# **How to Submit a "Change of Ownership" Application**

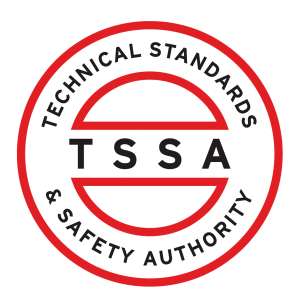

This guide will provide you with step-by-step instructions on how to submit a "Change of Ownership" using the TSSA Client Portal.

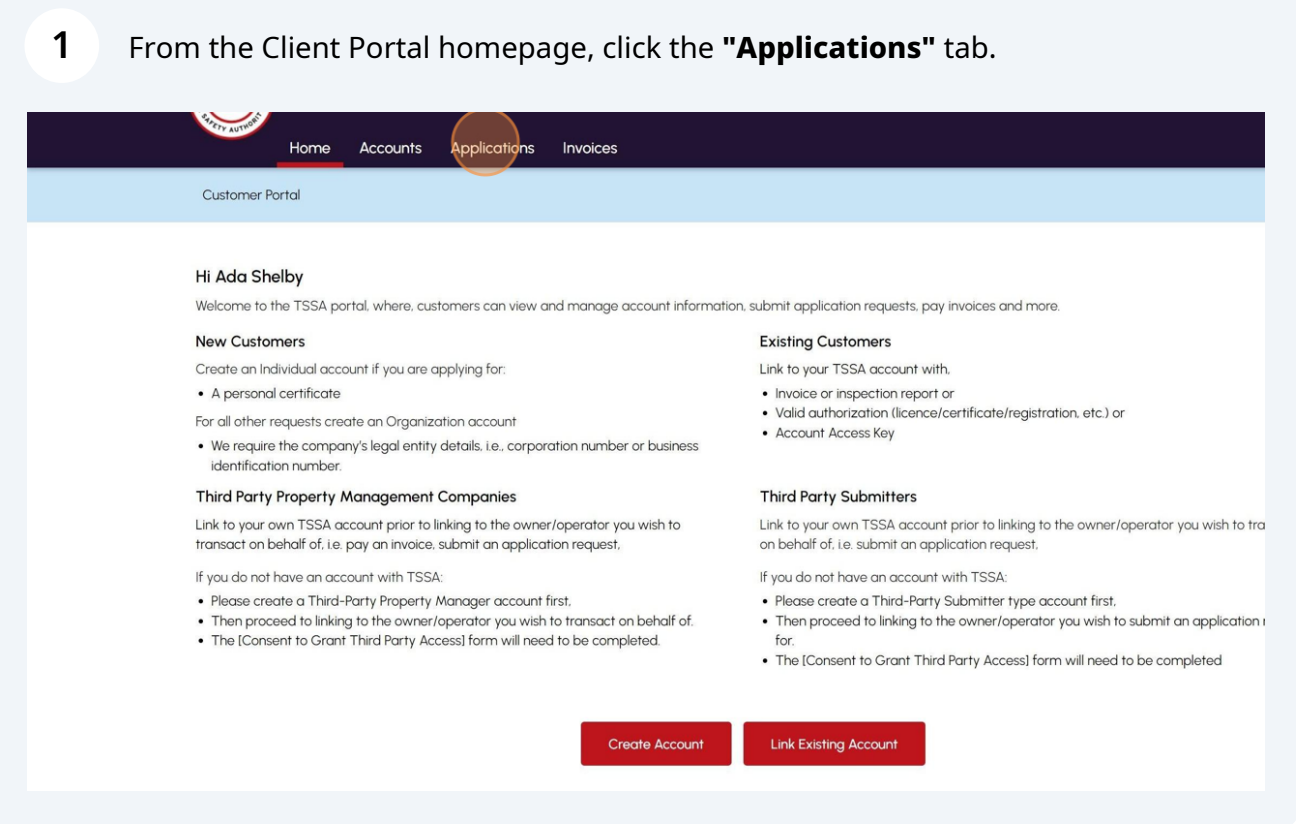

**2** Click the **"Change of Ownership"** hyperlink from the list of online applications.

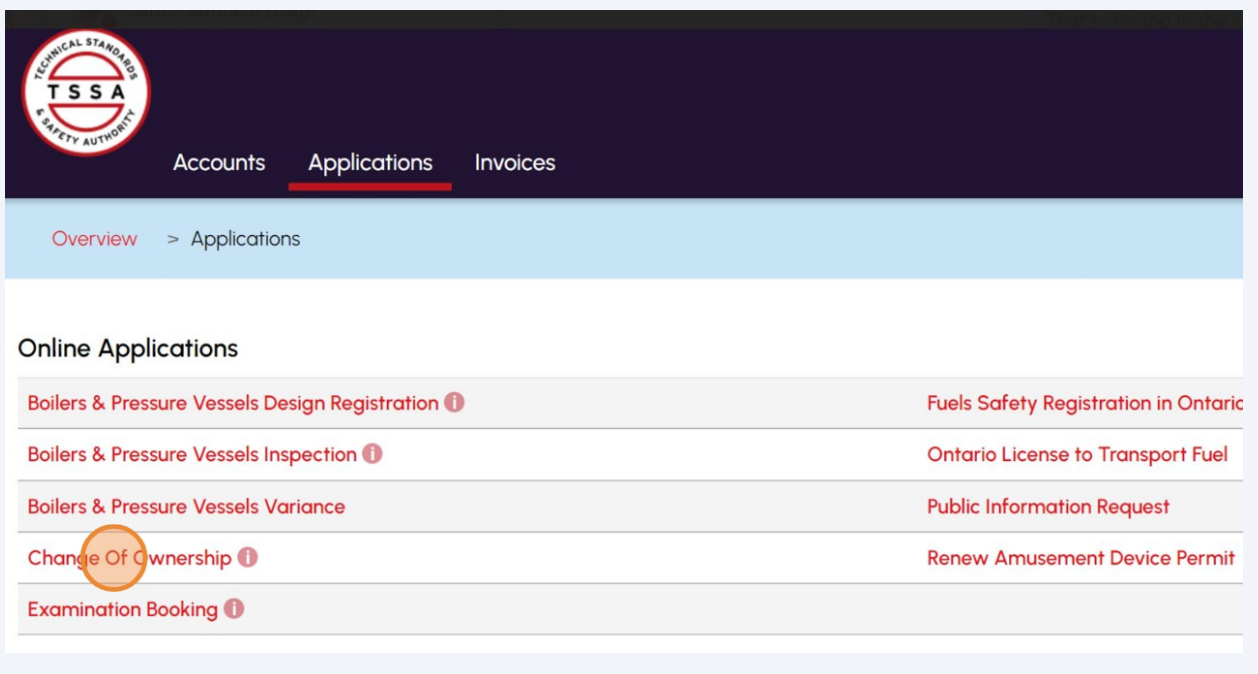

#### Click the "**TSSA Customer Account**" field and select an **Account** from the dropdown list.

**3**

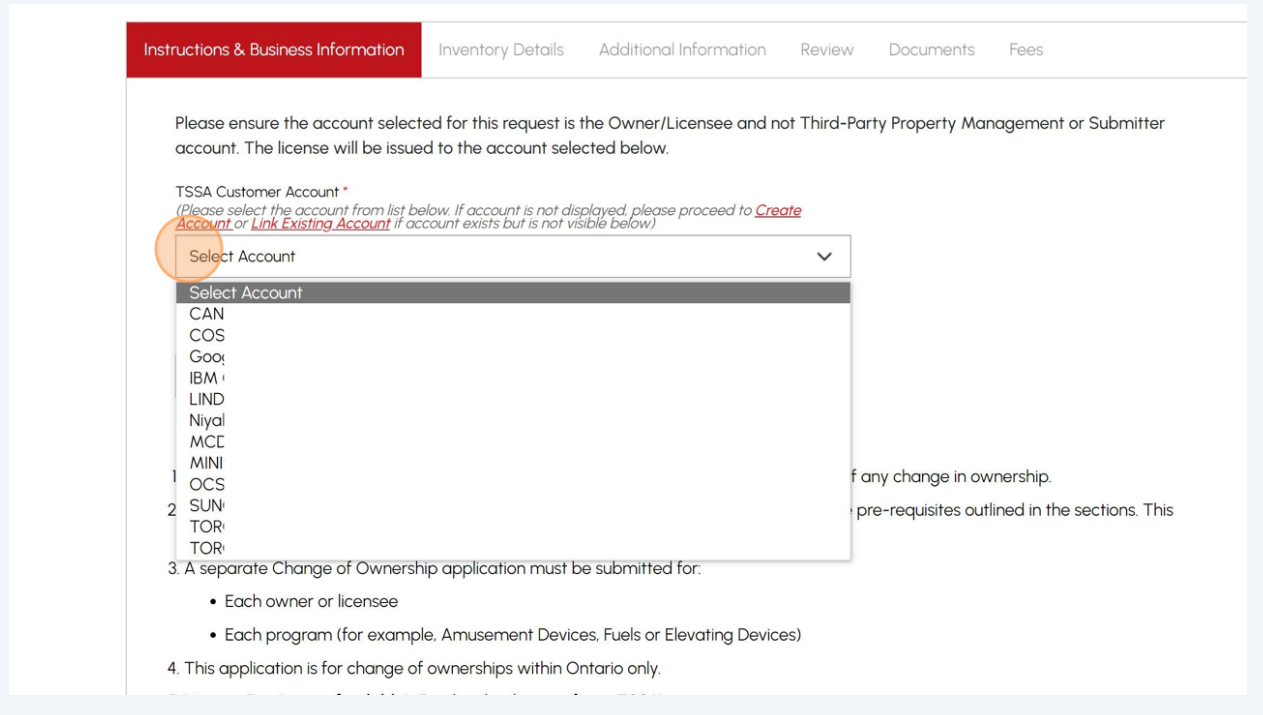

**4** Click the **"Program Area"** field and select from the list of options:

- Amusement Devices
- Elevating Devices
- Fuels Safety
- SKI

#### Instructions will appear for each program area.

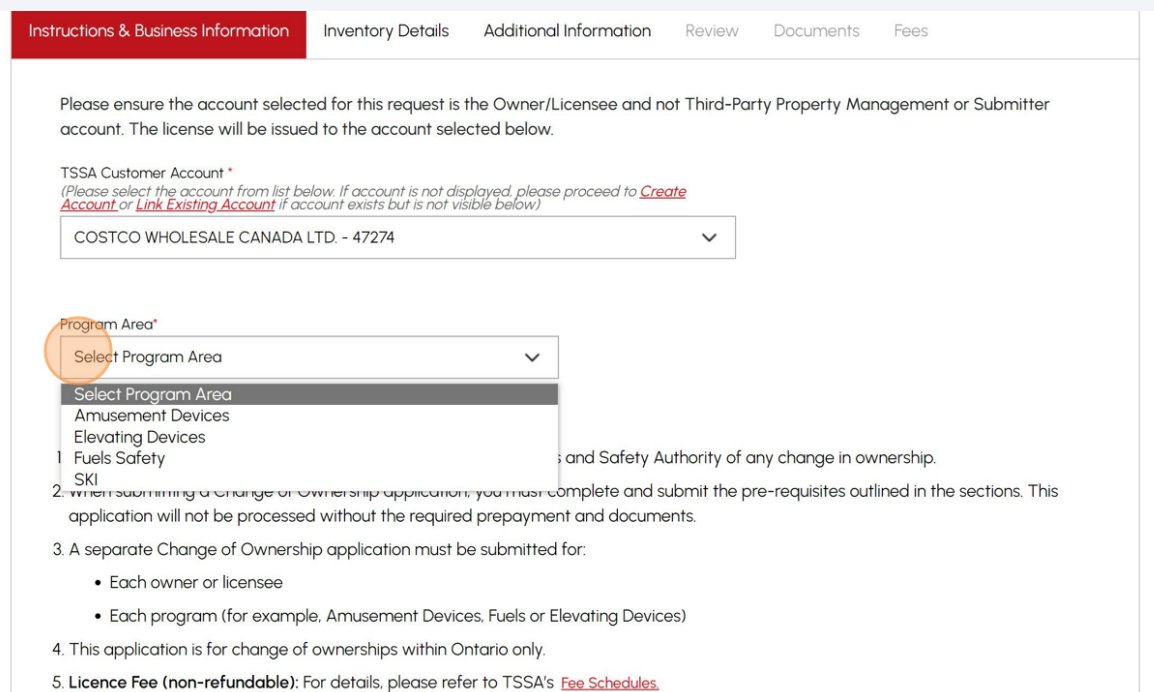

#### **5** Read the instructions.

#### **Important:** Instructions vary for each program area.

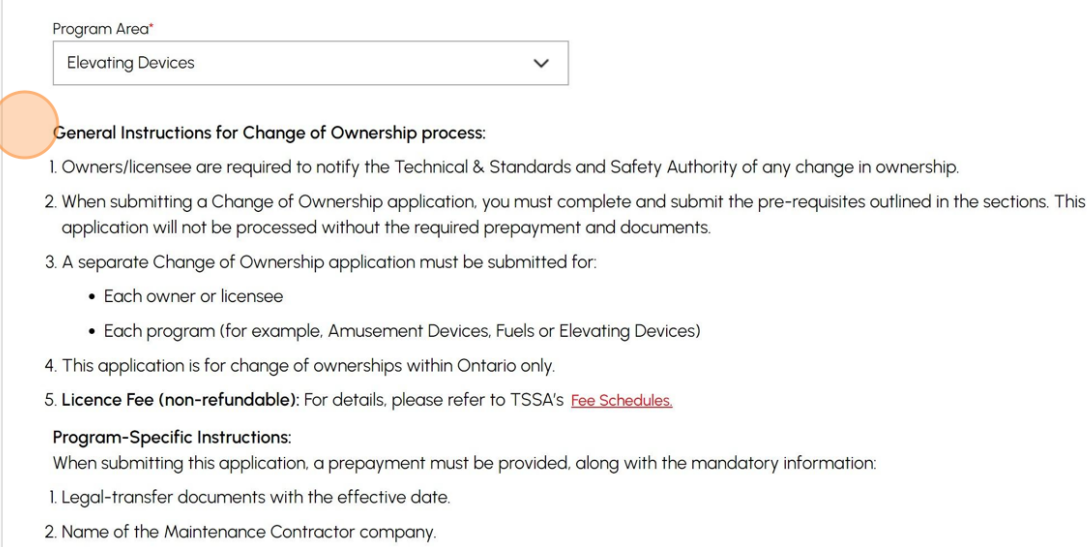

Failure to provide the pre-requisites will result in a delay to the application request.

#### **6** Click the **"Effective Date of Change"** field and select a date. Click the **"Next"** button.

#### **Program Specific Instructions/ Notes:**

I. When submitting this application you must provide a pre-payment along with the specified information as described documents with effective date and Maintenance list.

Licence Fee (non refundable): For details please refer to the Elevating Devices Fee Schedule available at www.tssa.org Licence Fees section.

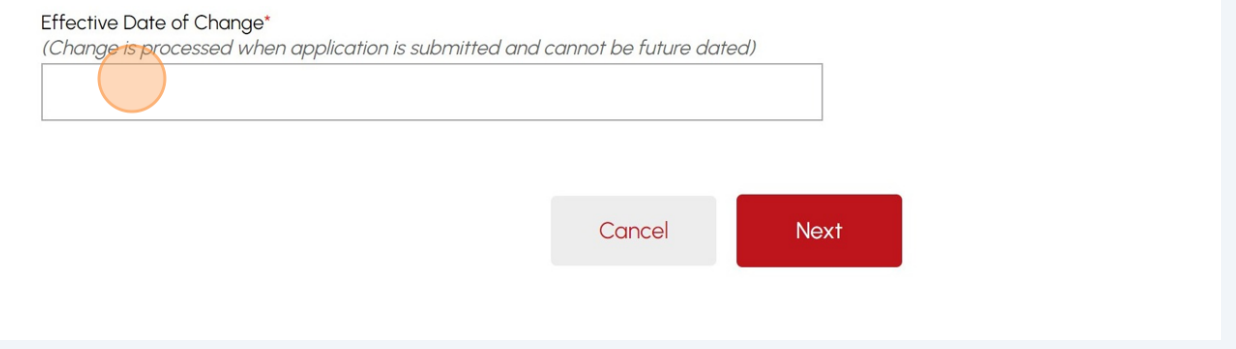

### **7** Enter information in one of the following fields:

- Installation Number/Inventory Number
- Site ID/Inventory Group Number
- License Number

**Tip!** You can add multiple inventories for the same owner by following steps 7-8.

Click the "**Add**" button once you enter the number.

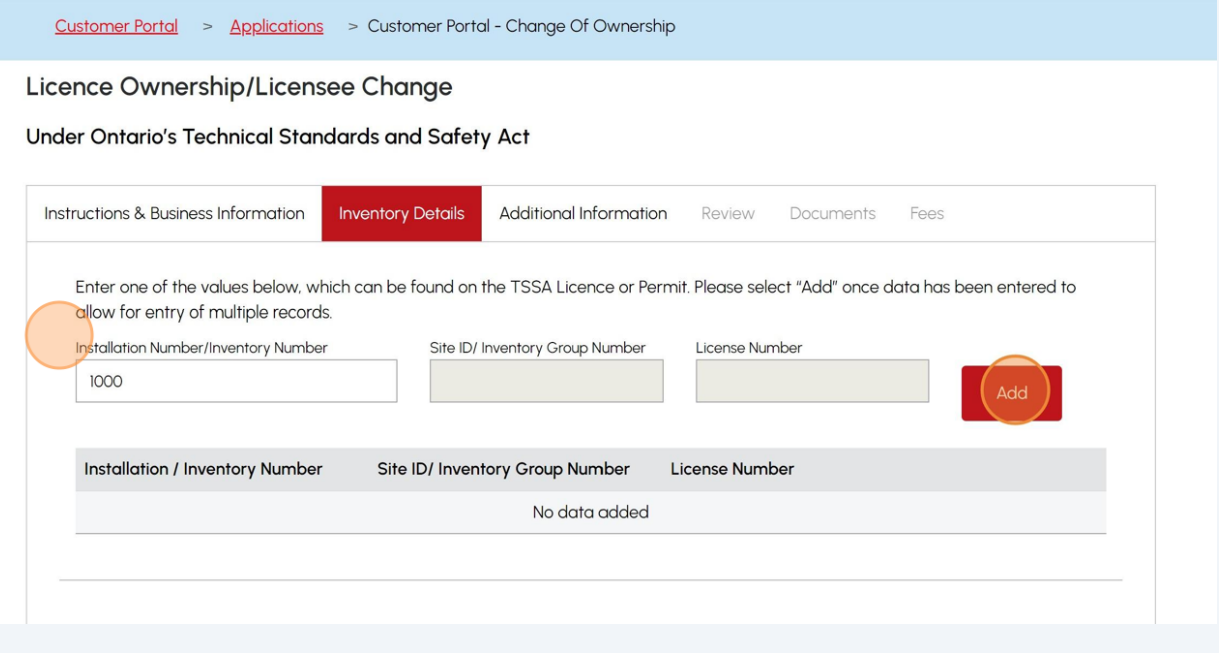

### **8** Click the **"Search"** button. Results will appear.

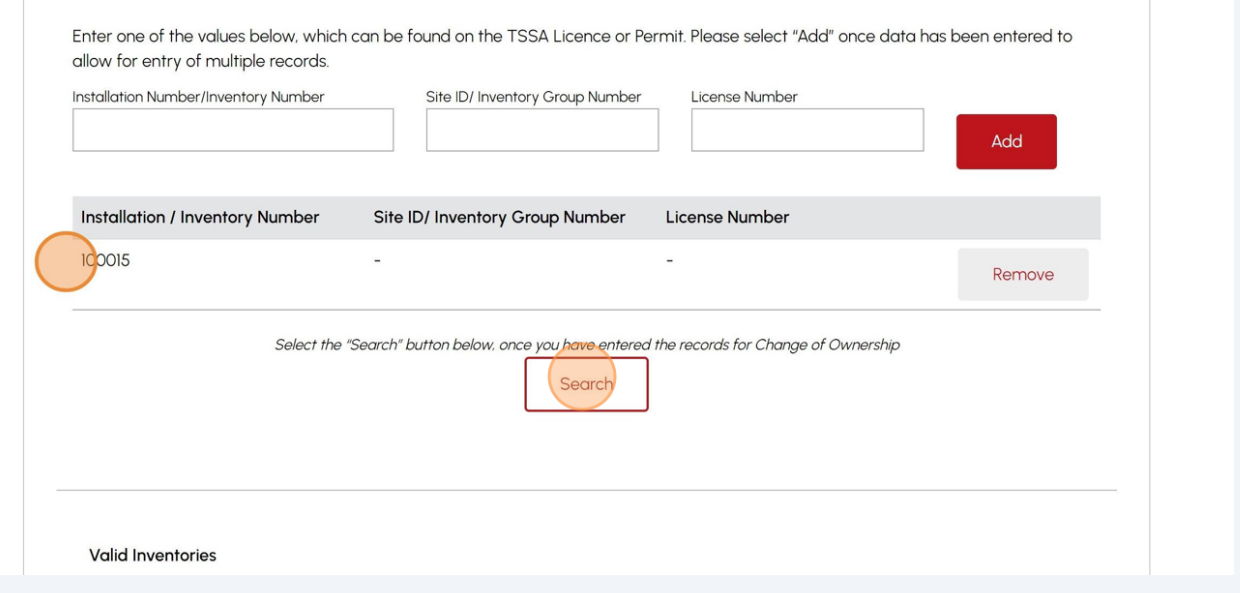

# **9** The **"Inventory"** will appear under **"Valid Inventories "** if found.

#### Valid nventories

Valid inventories in grid below will be processed for change of ownership. Please click "Remove" to unselect, if required prior to proceeding.

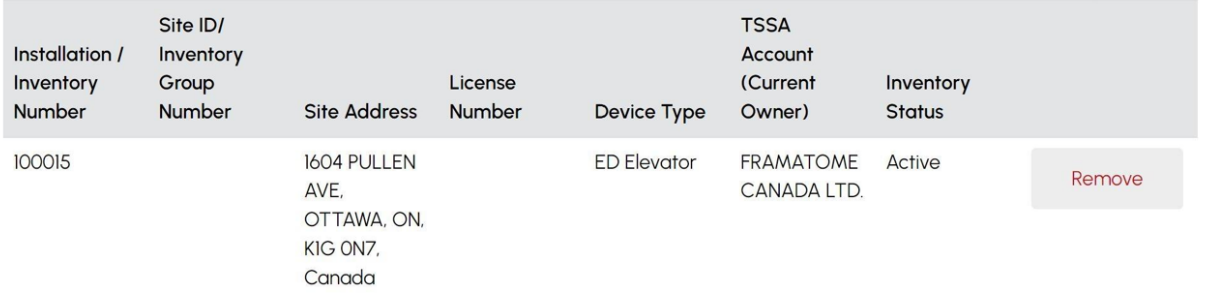

#### **Invalid Inventories**

Exception noted as inventory not found. Please verify and check the inventory record.

**Installation / Inventory Number** 

Site ID/ Inventory Group Number

No data found

Additional Information Complete the below section for FS Change of Ownership: Retail Outlet or Bulk Storage Plant **Type of Fuels Services** 

6

Ensure you enter a valid inventory. If it is an **invalid inventory**, then it will be displayed as an invalid.

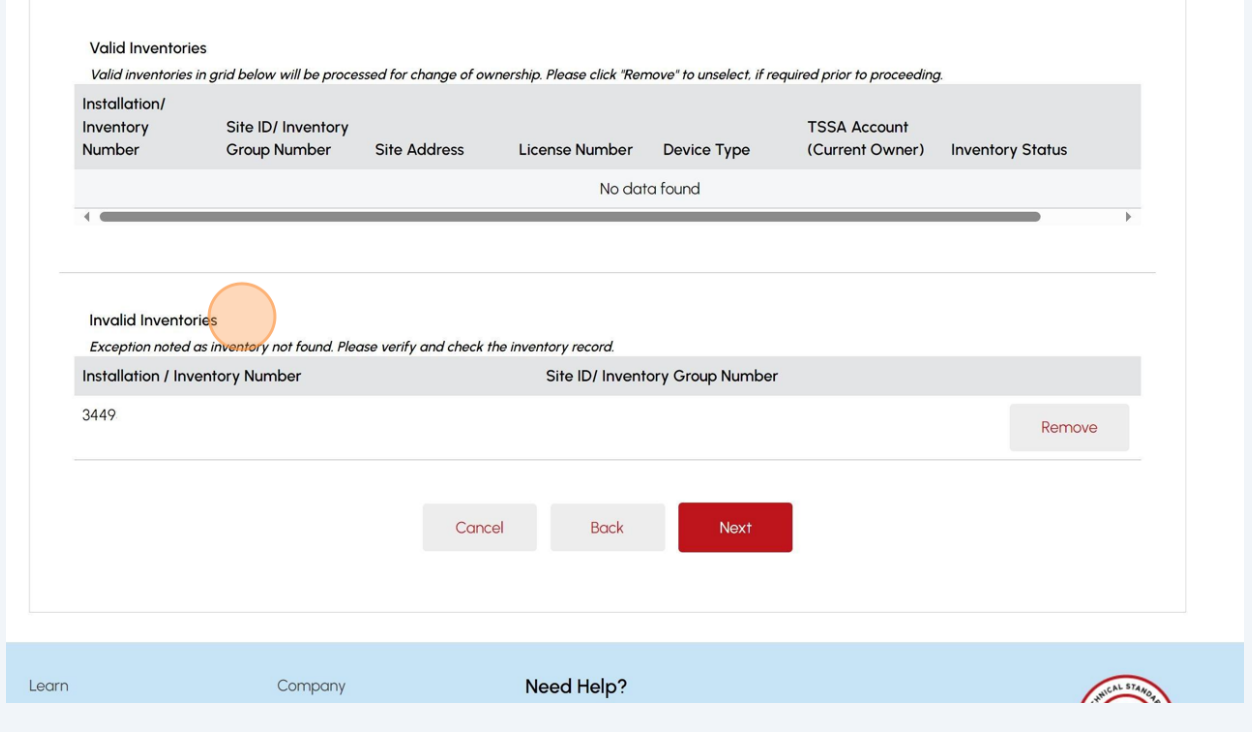

### To remove a record, click the "**Remove**" button.

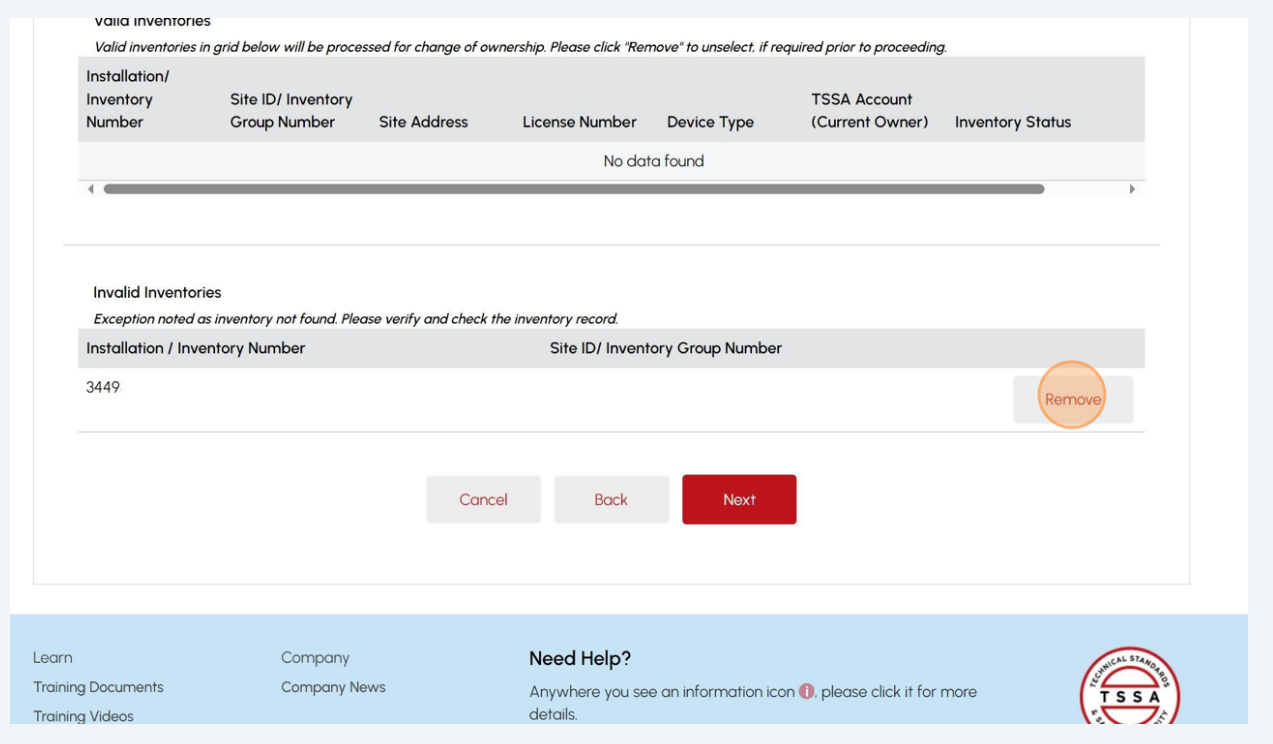

### **12** For the **"Fuels Safety"** program only.

#### Select one of the following **Change of Ownership Type:**

- Propane Refill Center or Filling Plant
- Retail Outlet or Bulk Storage Plant
- Cylinder Exchange
- Transport Fuel

Enter additional information if you selected the **Change of Ownership Type** to: "**Retail Outlet or Bulk Storage Plant".**

No additional fields appear for the following Change of Ownership Type:

- Propane Refill Center or Filling Plant
- Cylinder Exchange
- Transport Fuel

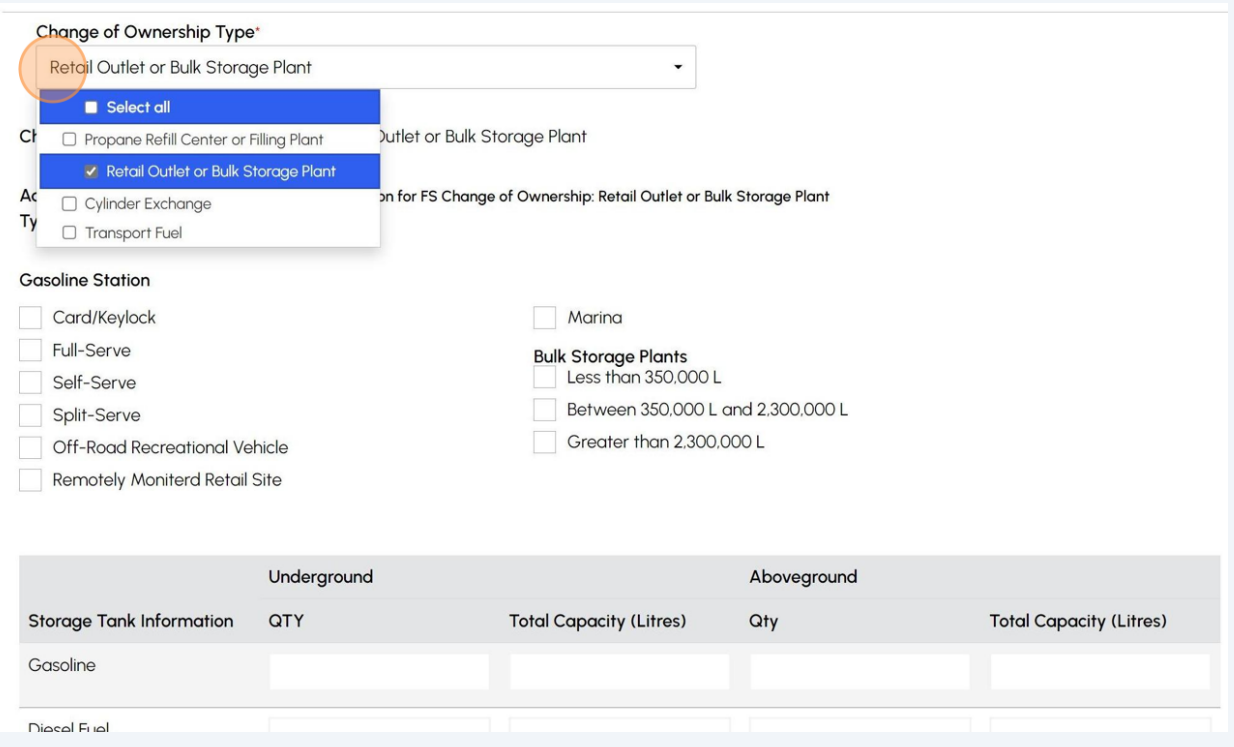

**13** If you are applying to license one **"Transport Fuel"**, complete the following fields:

- Fleet Number
- License Plate Number
- Unit Number

For multiple **"Transport Fuels licenses"**, complete the **"Additional Details Excel file"** in the **Documents** tab.

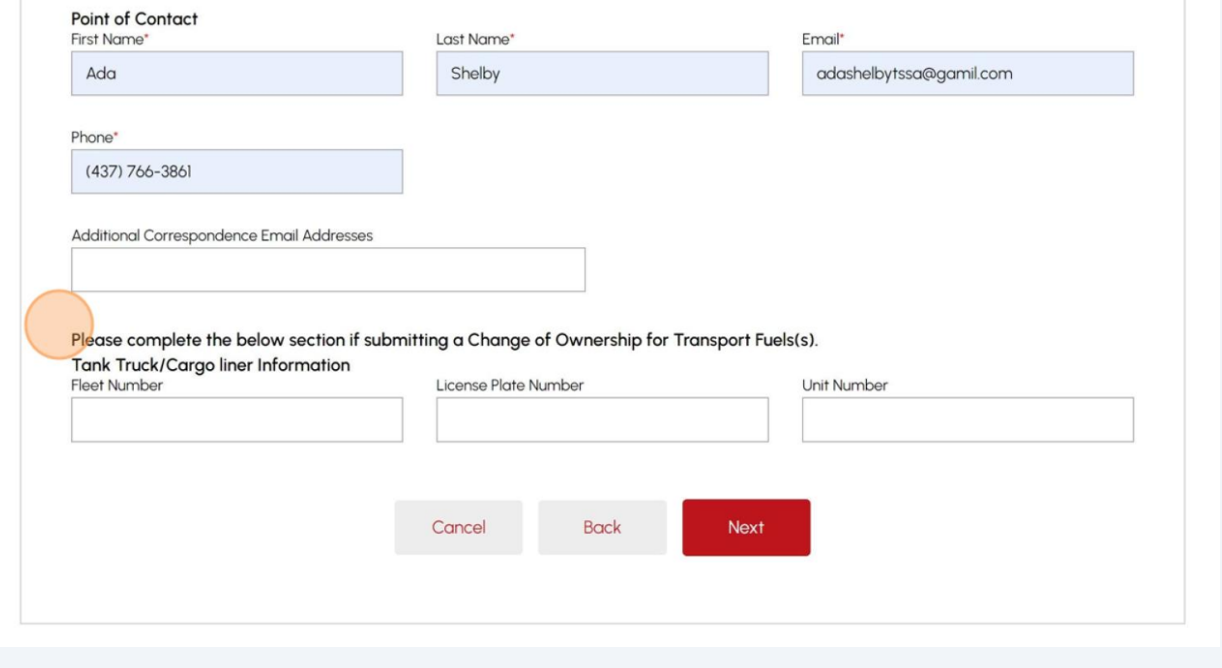

# **14** Enter the following **"additional inventory information"**:

- Gasoline Station details
- Bulk Storage Plants details
- Storage Tank Information

Click the **"Next"** button to begin entering contact information.

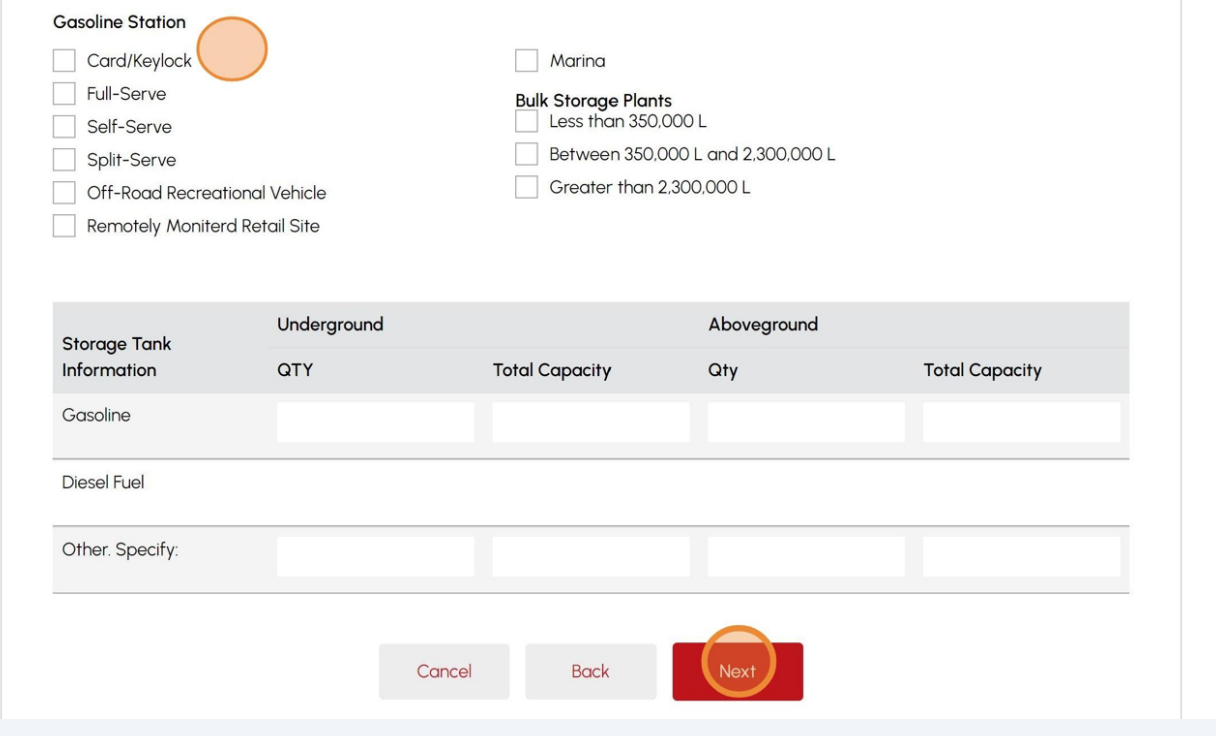

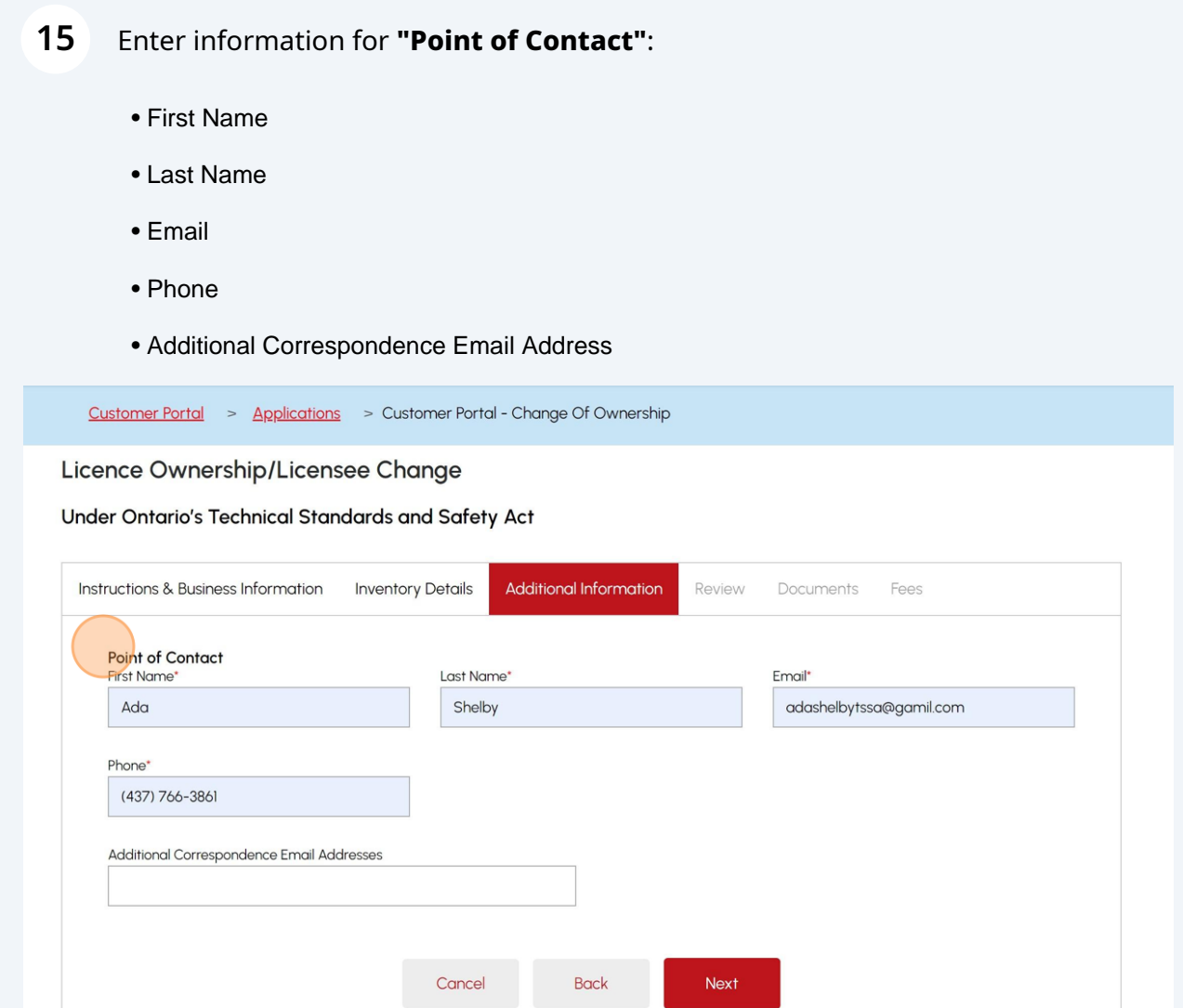

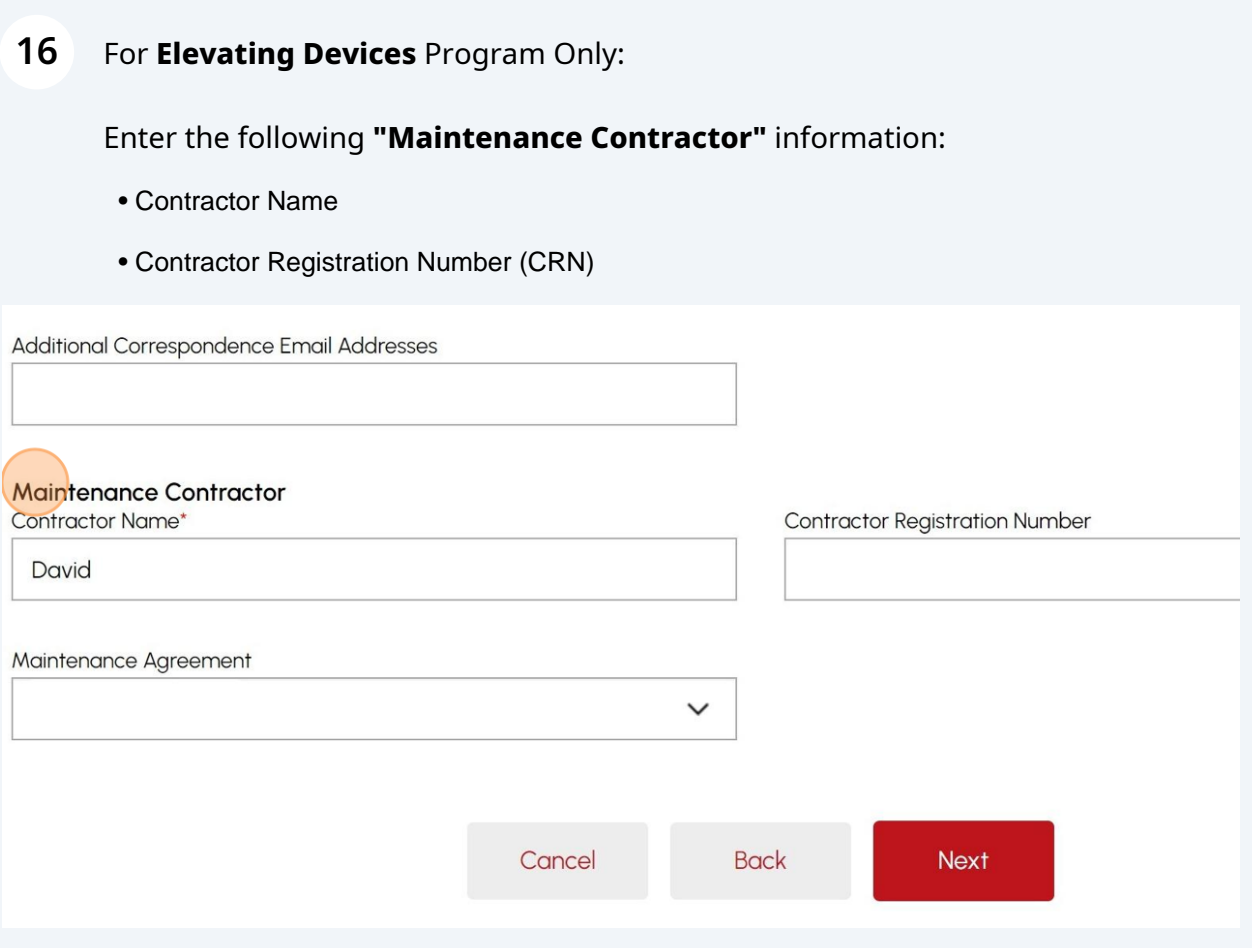

## **17** Select one of the following **"Maintenance Agreement"** options:

- Automatic Renewal
- Expiry Date

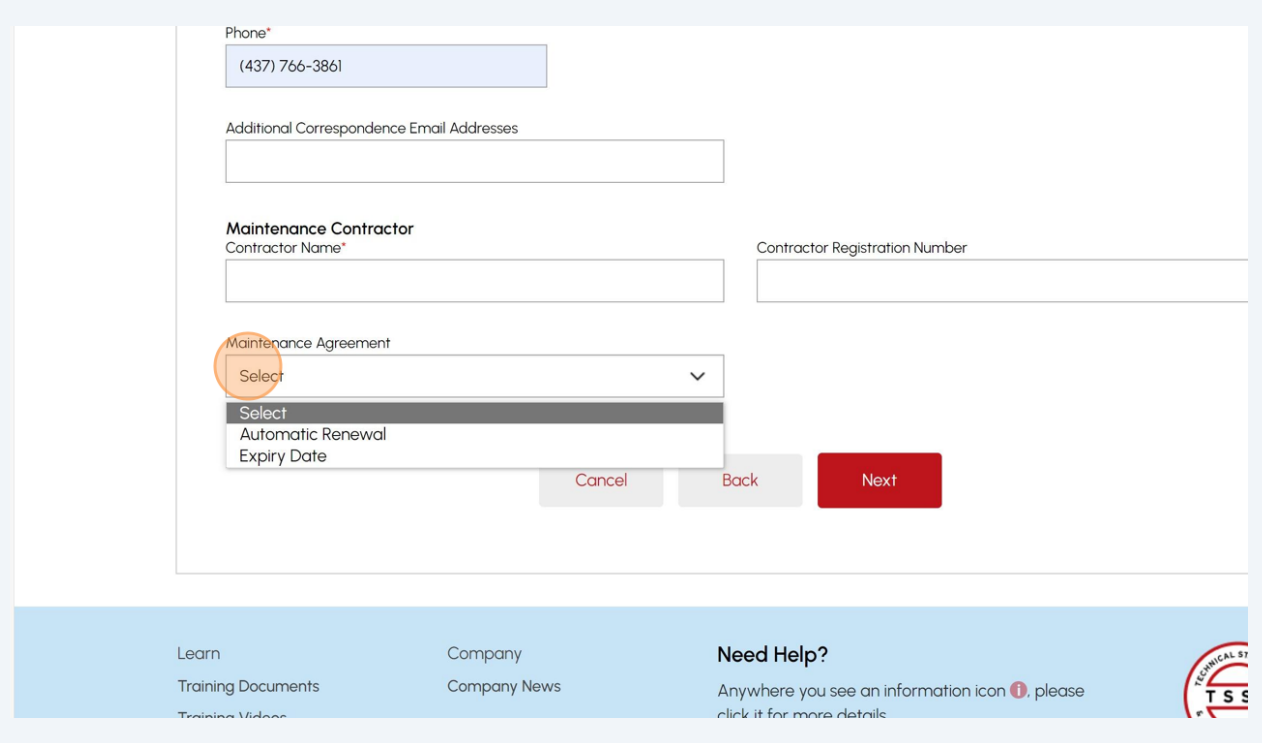

# **18** If you select **"Automatic Renewal"**, click the **"Next"** button to review a summary of the information you entered.

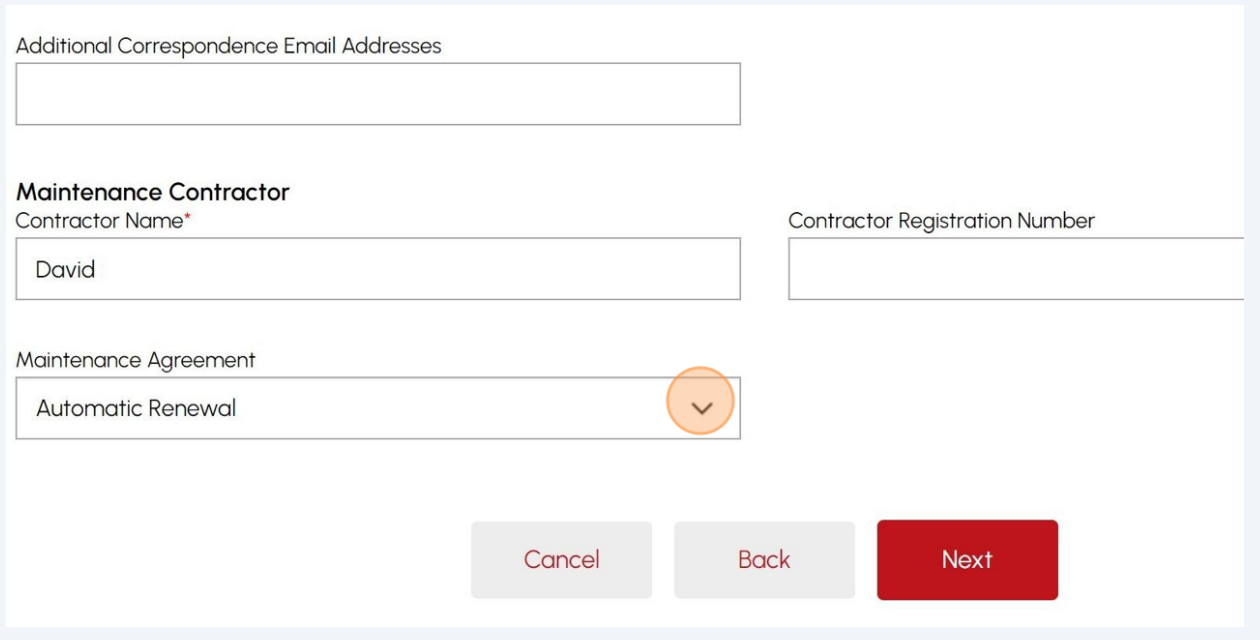

## **19** If you select **"Expiry Date"**, you're required to enter an **Expiry Date.**

# Click the **"Next"** button to review a summary of the information you entered.

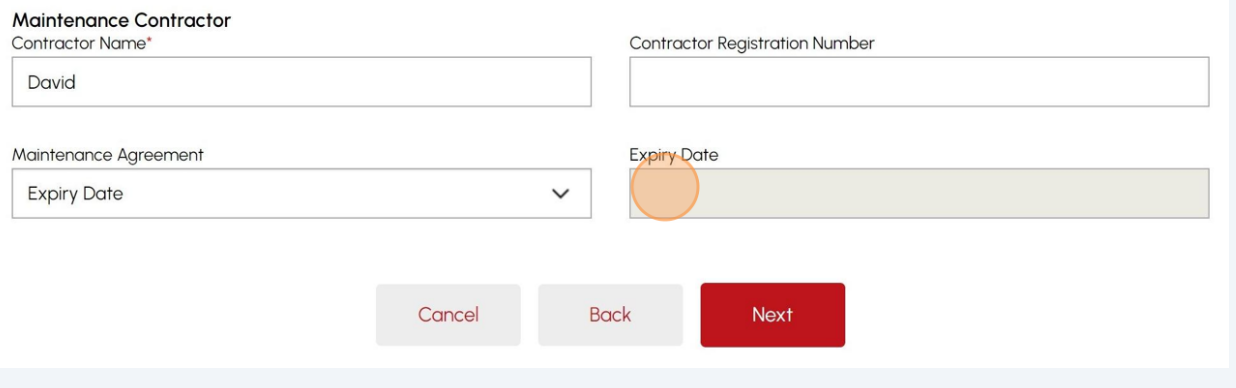

**20** Enter the following **"Tank Truck/Cargo liner Information"** information:

- Fleet Number
- License Plate Number
- Unit Number

Click the **"Next"** button to review a summary of the information you entered.

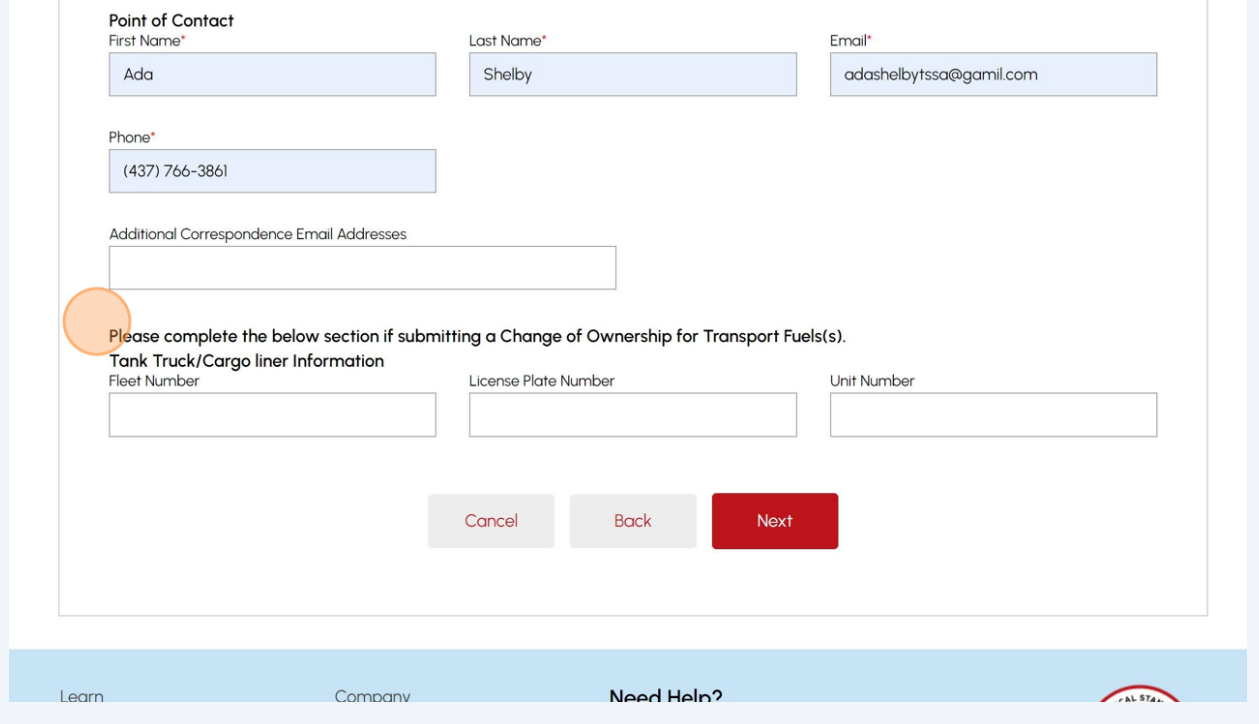

# **21** Review the summary of the information you entered:

- Program Area
- Device Details
- Owner/Licensee Information

#### Click **"Print Form"** for a copy.

#### Under Ontario's Technical Standards and Safety Act

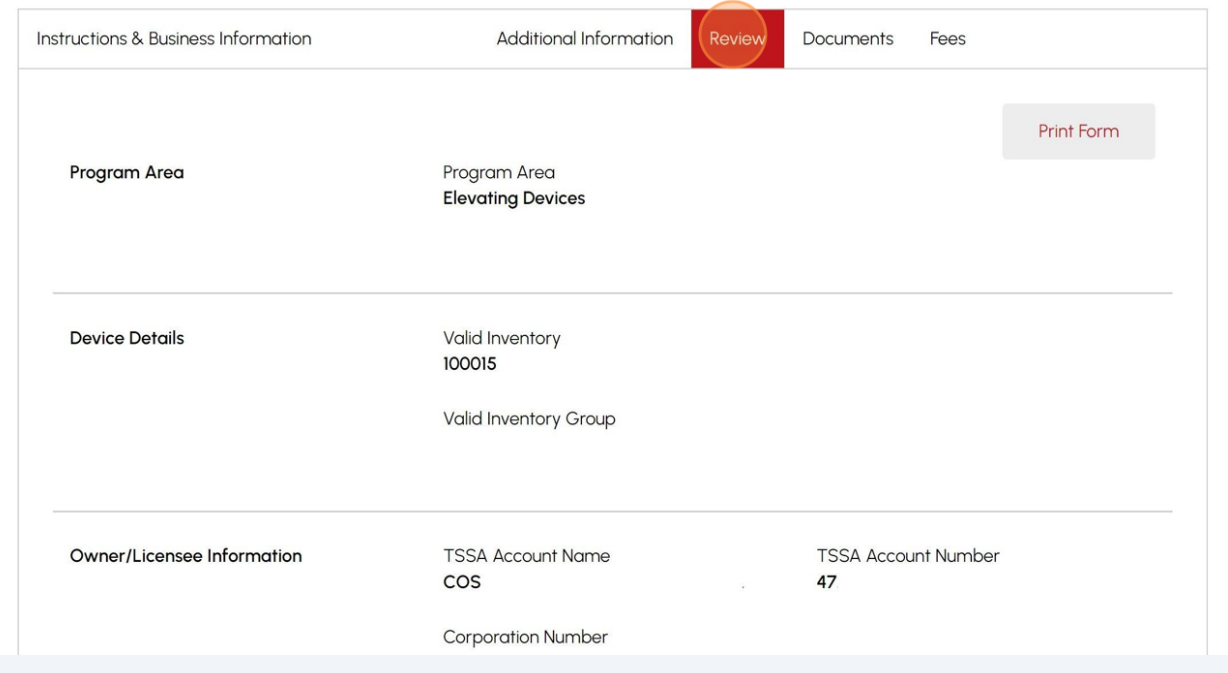

Click on the **"Terms of the Application Declaration"** hyperlink. The Terms of the Application will appear.

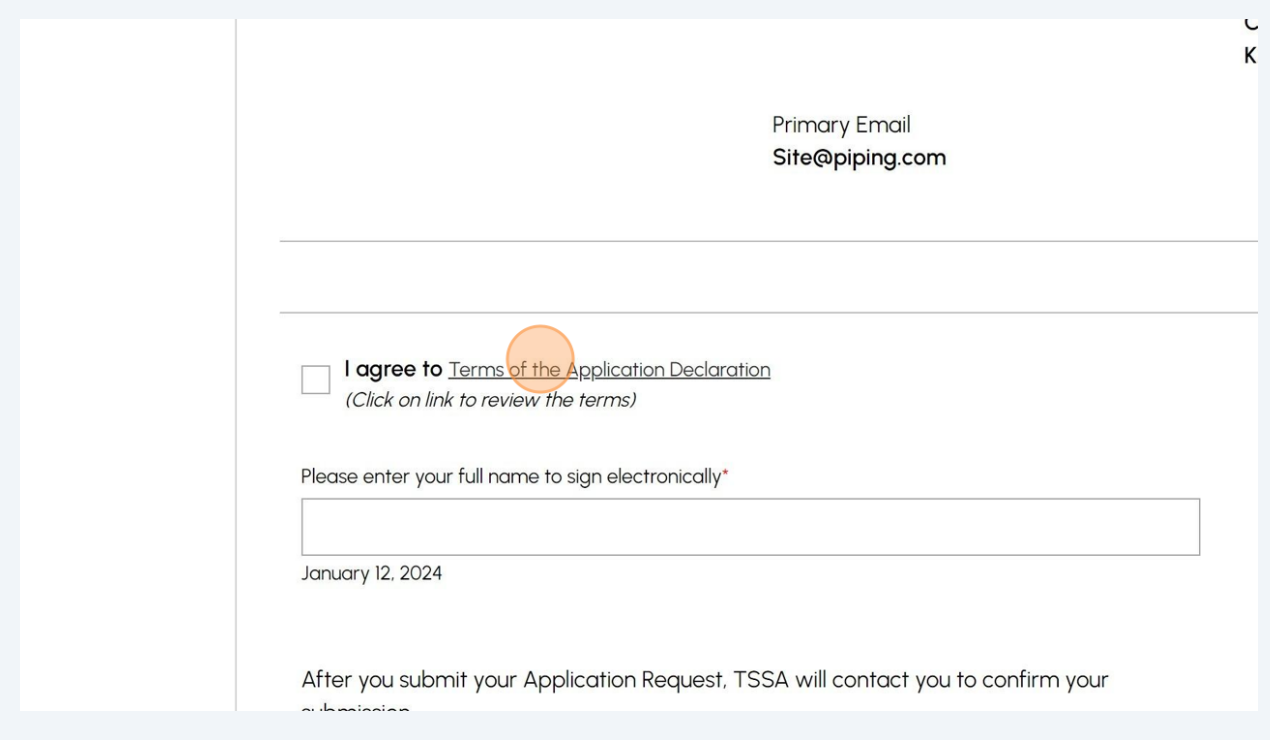

# Read the terms of the application and click the **"Accept"** button. A check mark will be placed beside **"I agree to the Terms of the Application Declaration".**

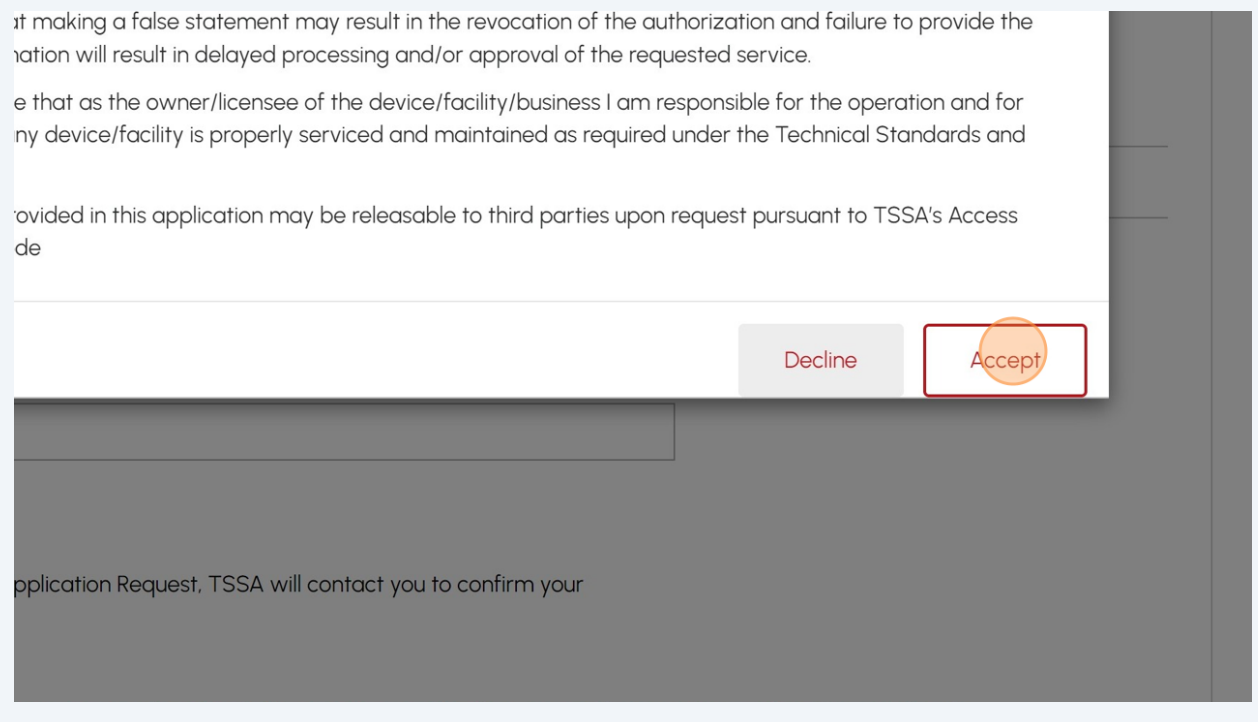

Enter your **full name** to sign the form electronically.

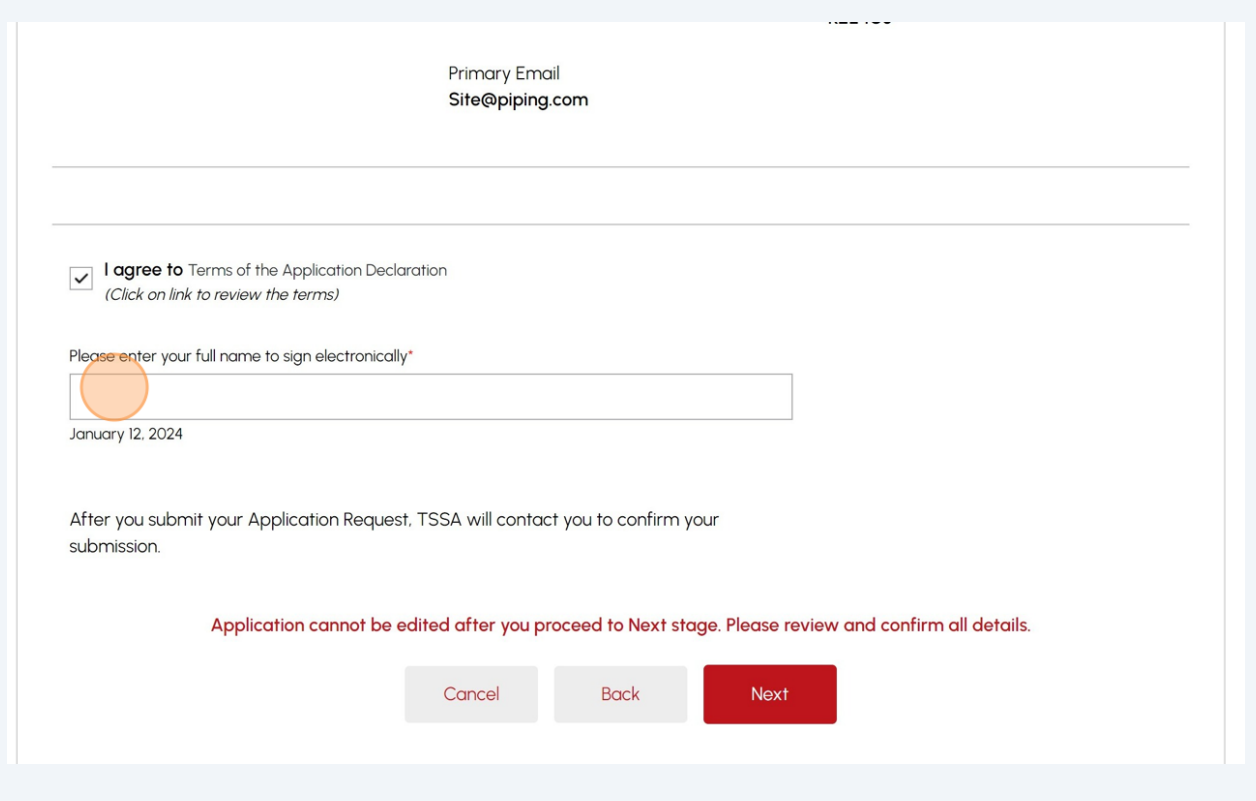

Click the **"Next"** button to attach any supporting documents.

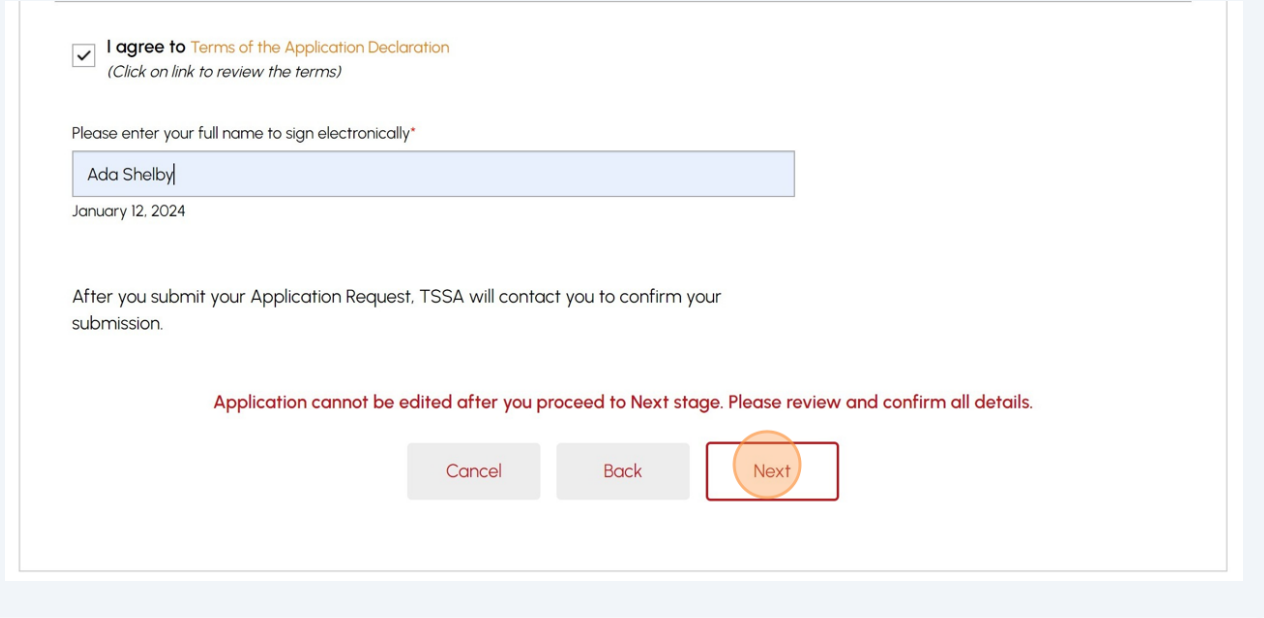

### **26** Click **"Browse"** to upload any **mandatory documents** to the application.

**Important:** Mandatory documents are marked with a red asterisk (\*) depending on the **Change of Ownership type.**

Acceptable file formats include JPEG, PNG, ZIP, and PDF. Otherwise, an error will be displayed.

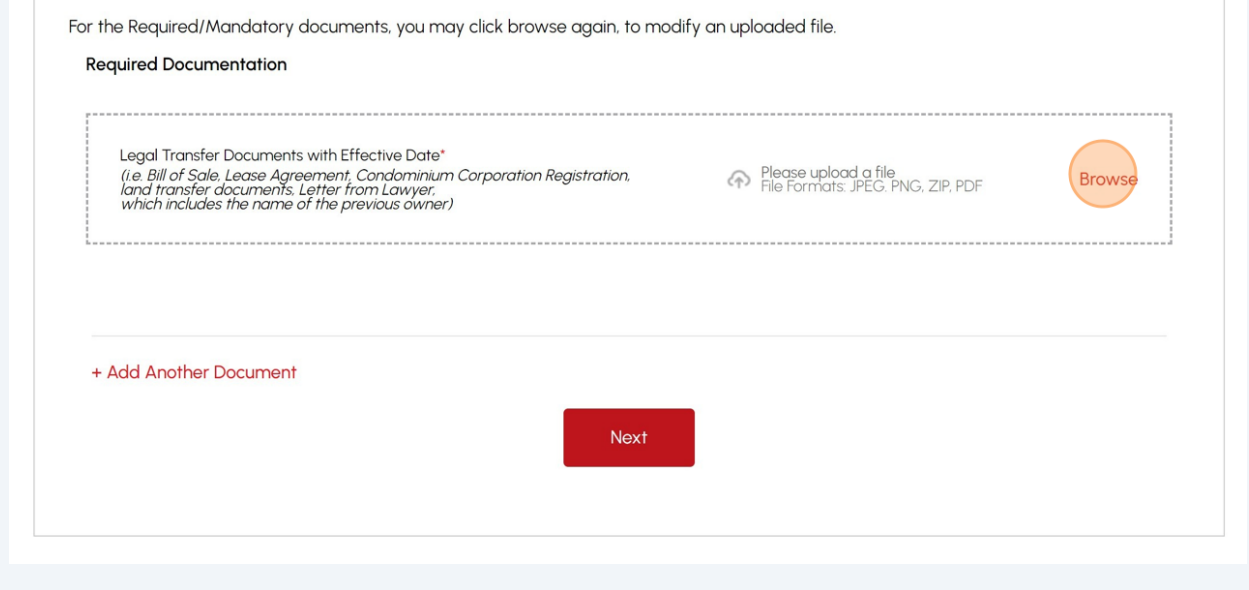

**27** Upon successful upload, a notification will appear. Click "**OK**" to close the window and click **"Next"** to begin making a payment.

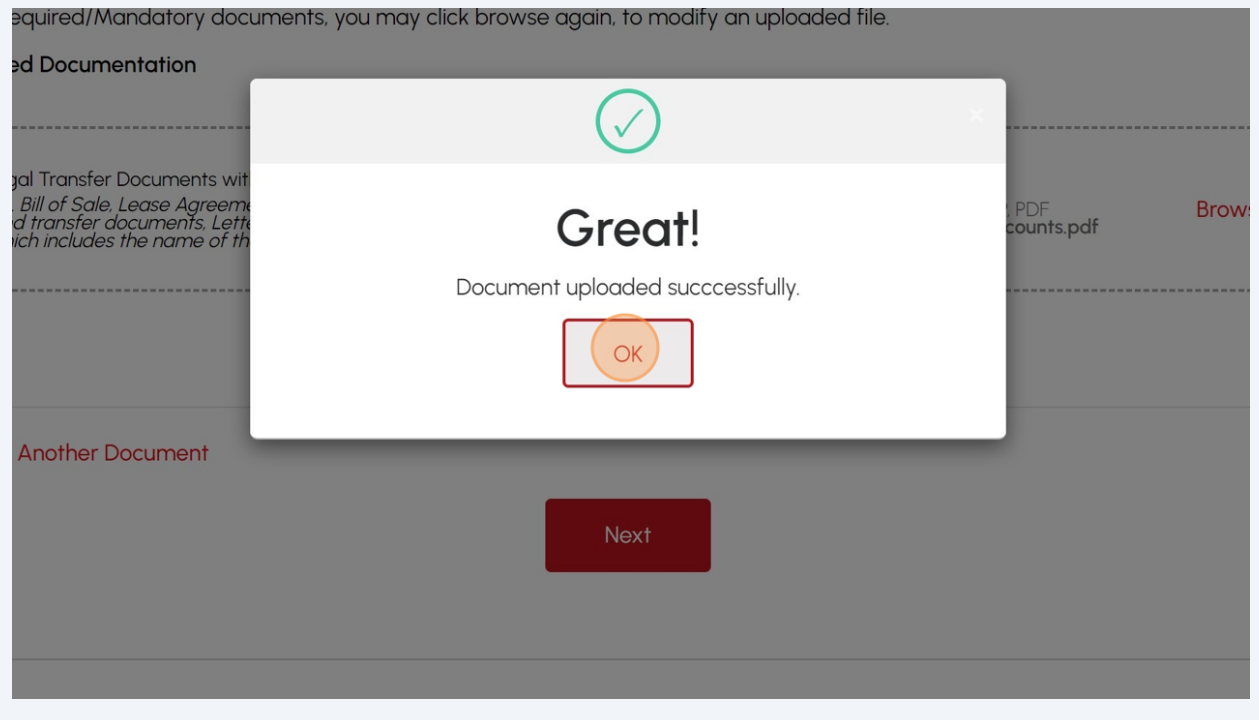

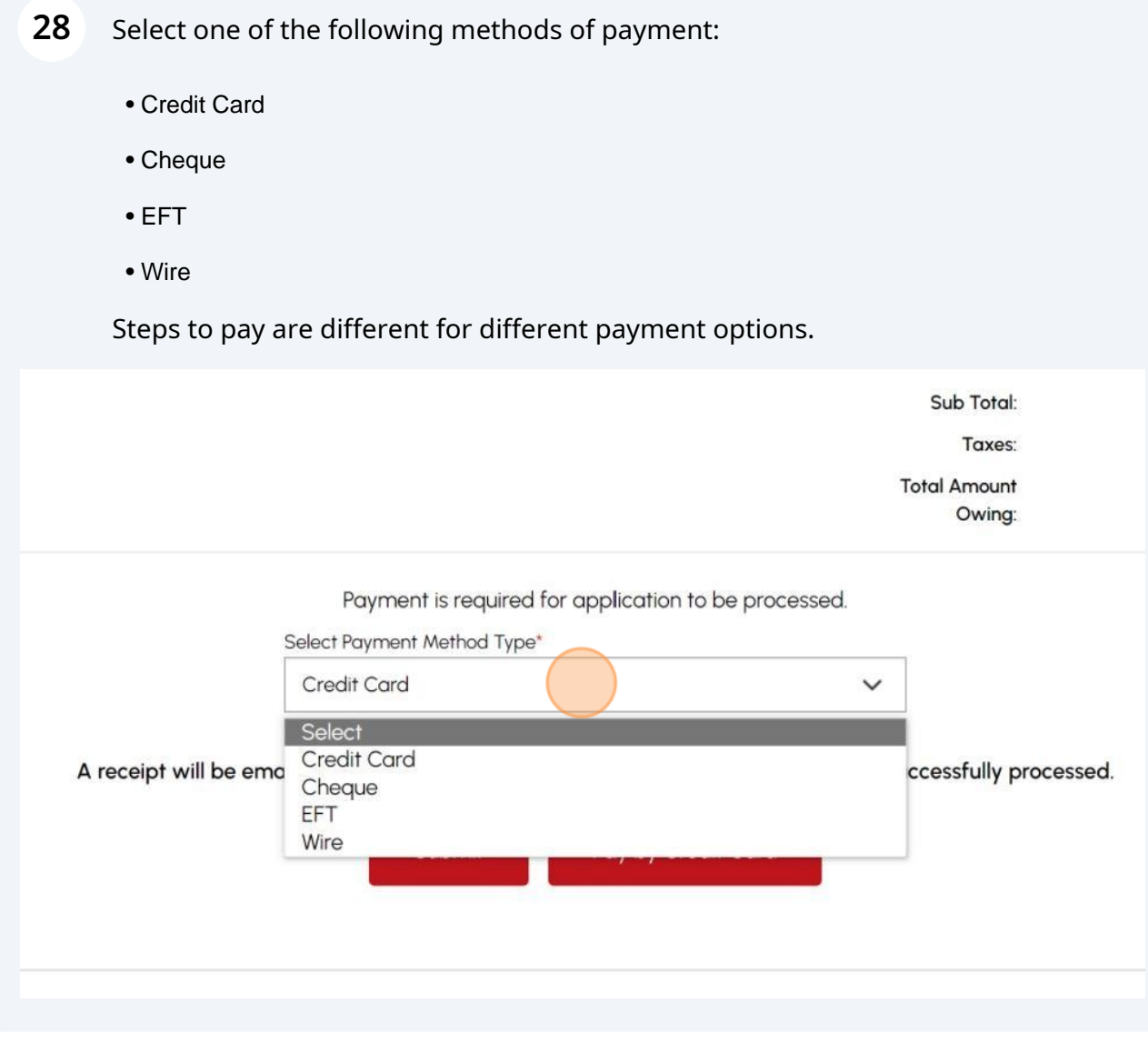

# **29** If you select **"Cheque"**, click on **"Payment Details"**. A pop-up window will appear.

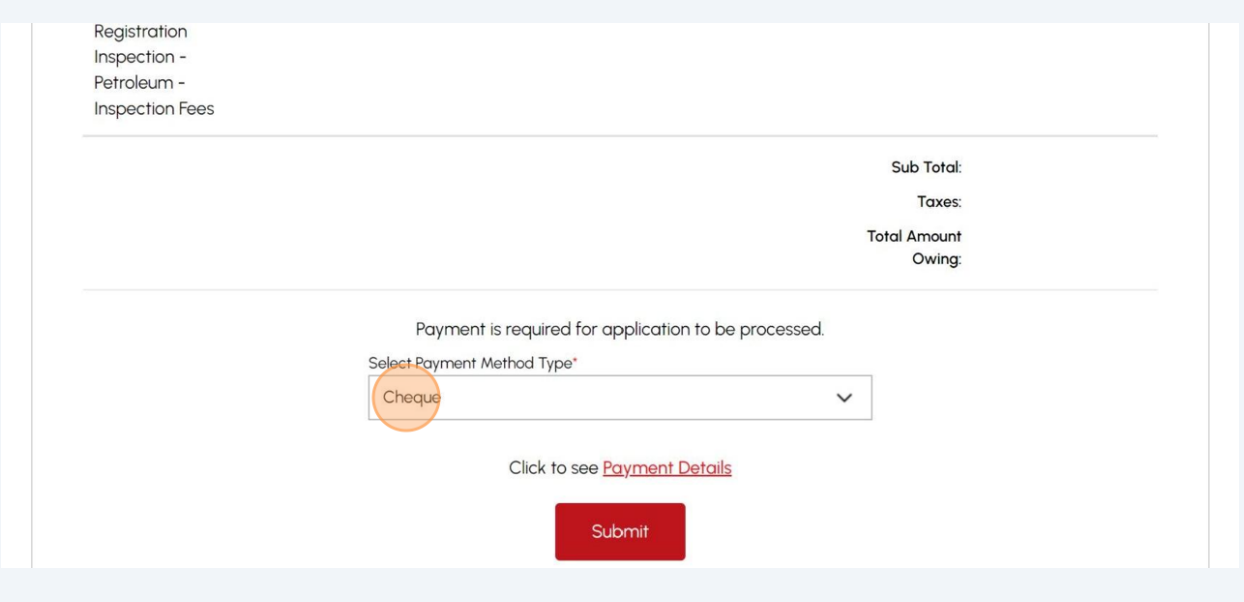

**30** Gather the payment details for **"Cheque or Money Order".** Click **OK** to close the window.

Follow the same payment method steps for:

- EFT
- Wire

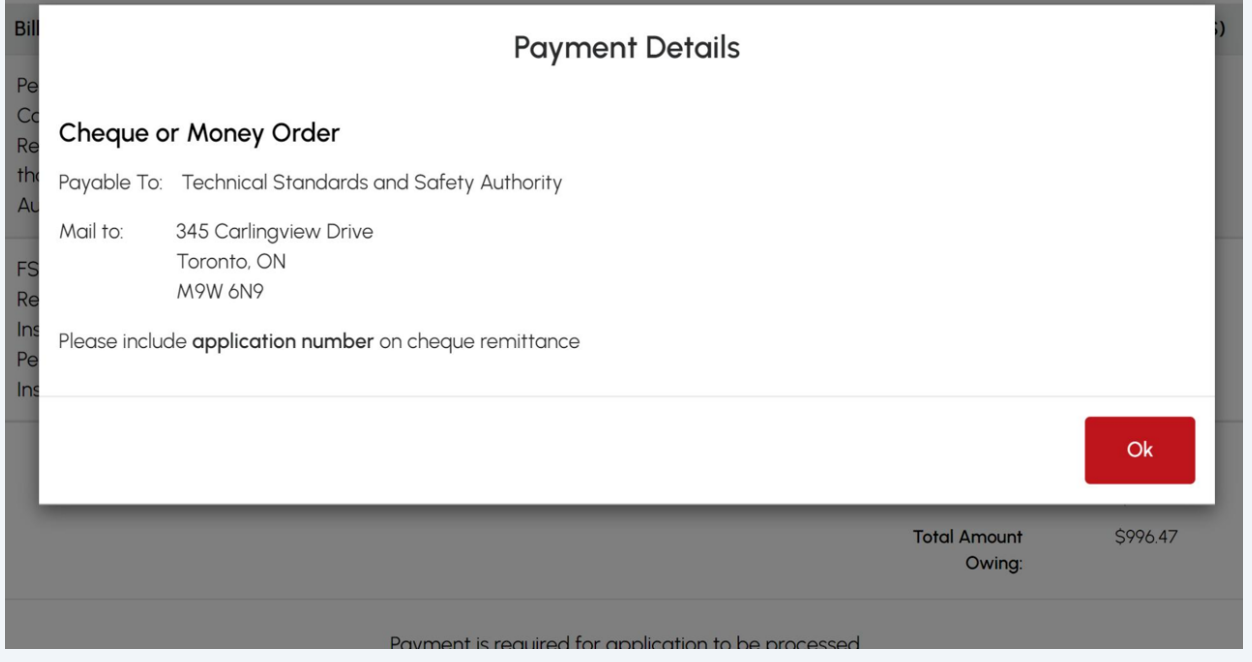

# If you want to pay by credit card, select **"Credit Card"** from the options. Click the **"Pay by Credit Card"** button.

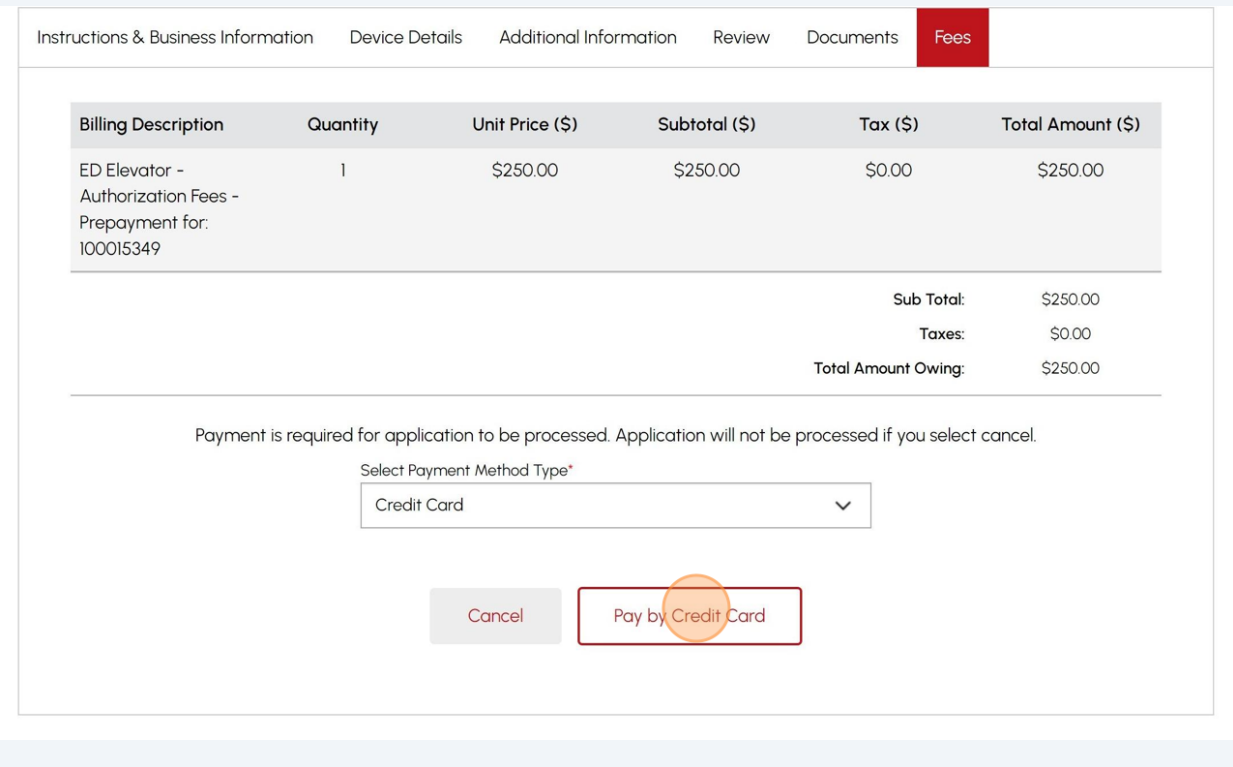

# Click the **"Click to proceed to secure page"** button to enter your credit card details.

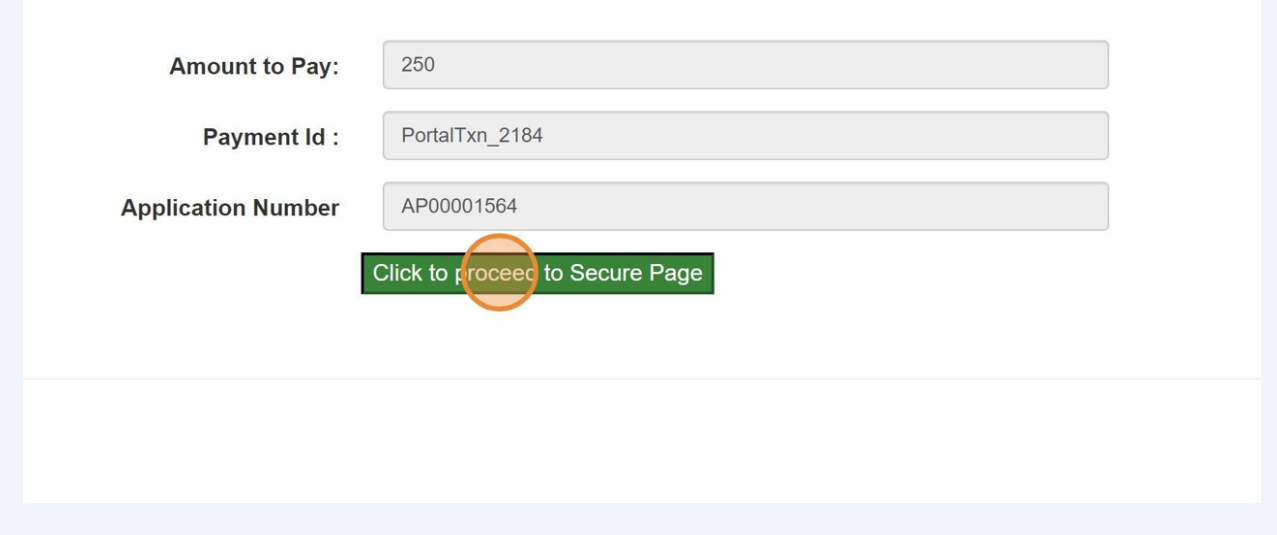

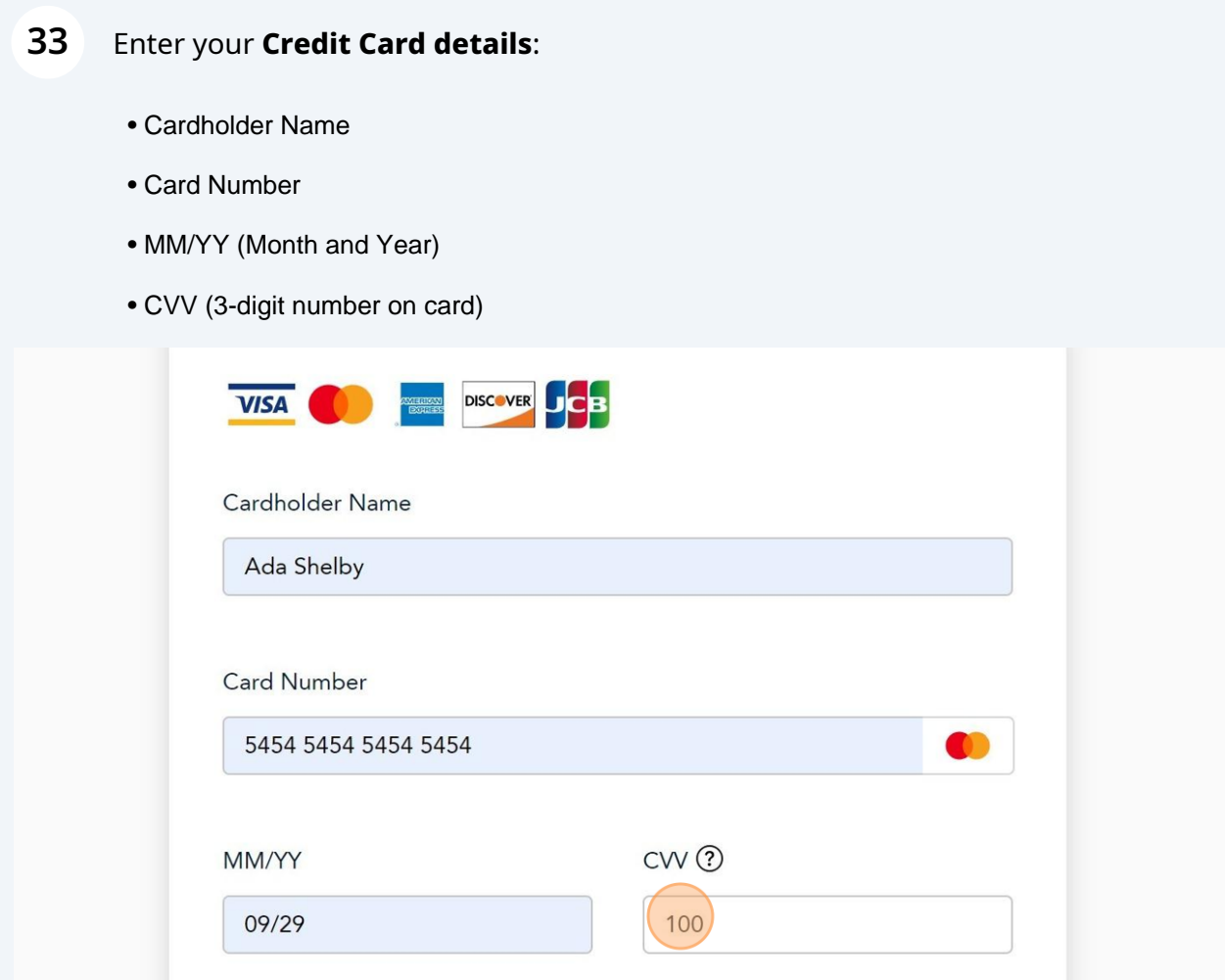

# **34** Click **"Checkout"** to process the payment.

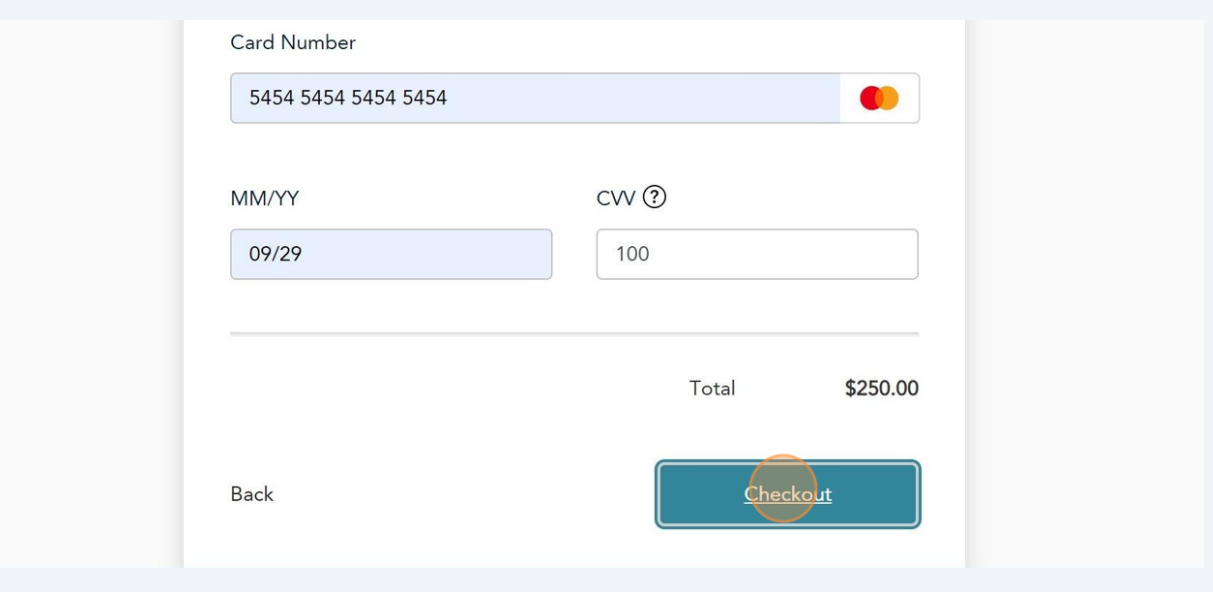

#### **35** The **Transaction receipt** will appear. **"Print"** a copy of the **Transaction Receipt** for your records.

You will receive an email confirmation and an official receipt once the payment has been completed. **Transaction Approved 自Print Transaction Approved Order Number: PortalTxn** Application\_Number: AP0000 Amount: \$250.00 First6 and Last4 Digit of Card Number: 54545454 **Transaction Type:200** Approval Code: KN9 Reference Number: 6601885400  $\theta = 0$  ,  $\theta = 0$  , as a set of  $\theta$ 

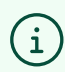

Congratulations! You have successfully reviewed how to submit an application for "Change of Ownership" in the TSSA Client Portal.

**36** Contact Customer Service at *1-877-682-TSSA (8772*) or send an email to **[customerservices@tssa.org](mailto:customerservices@tssa.org)** in case of any questions.